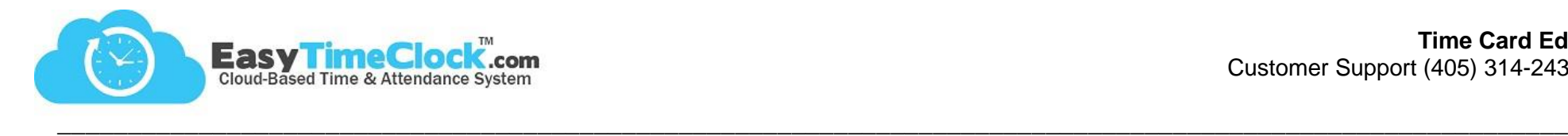

Time Cards can be edited by the Admin, a Supervisor, or any employee with Edit Access.

# **Admin. & Supervisors will see: Employees will see:**

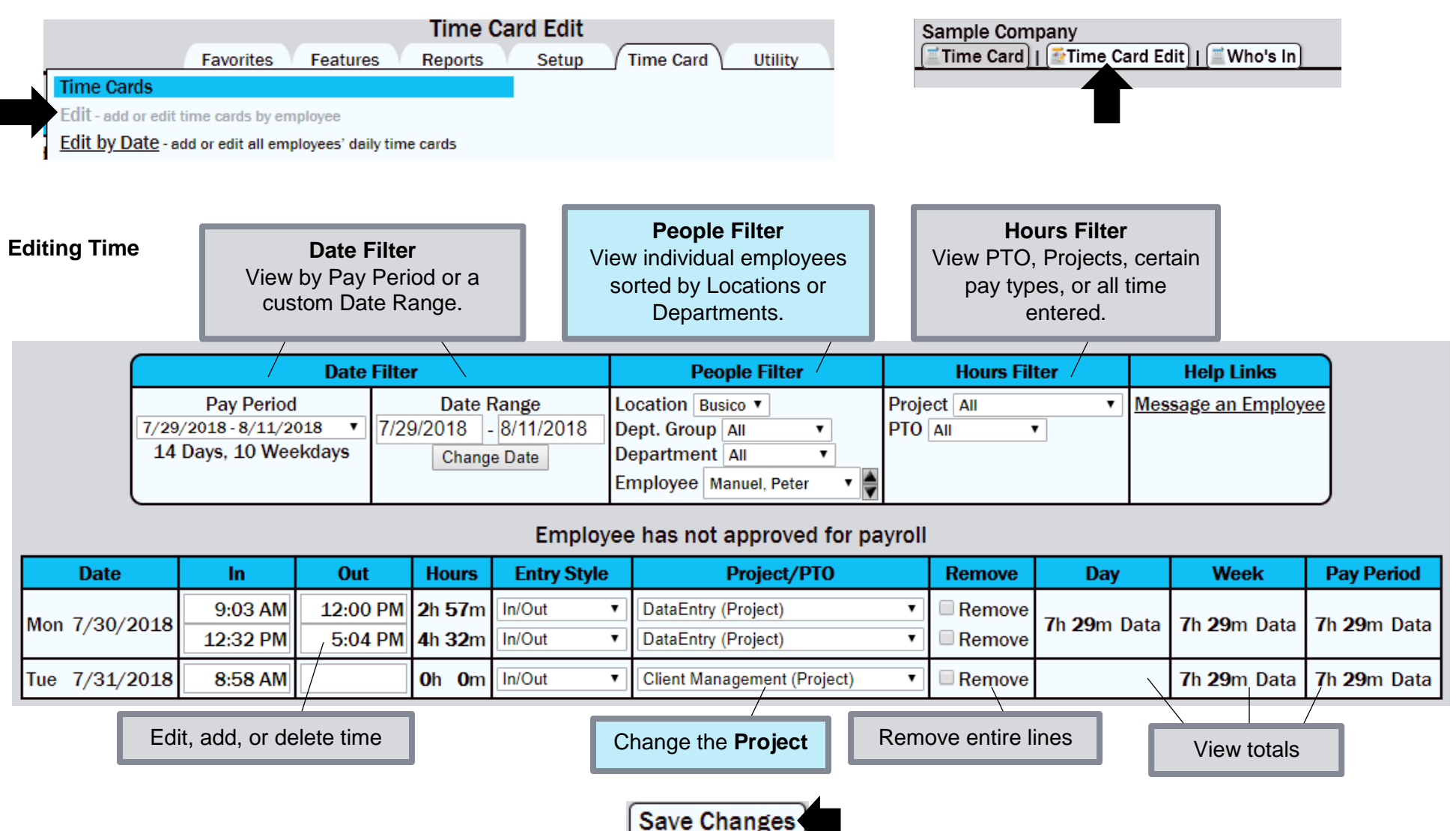

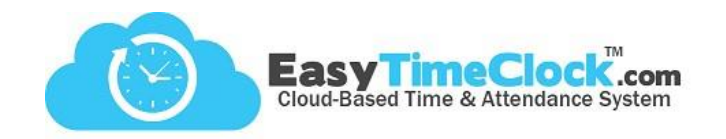

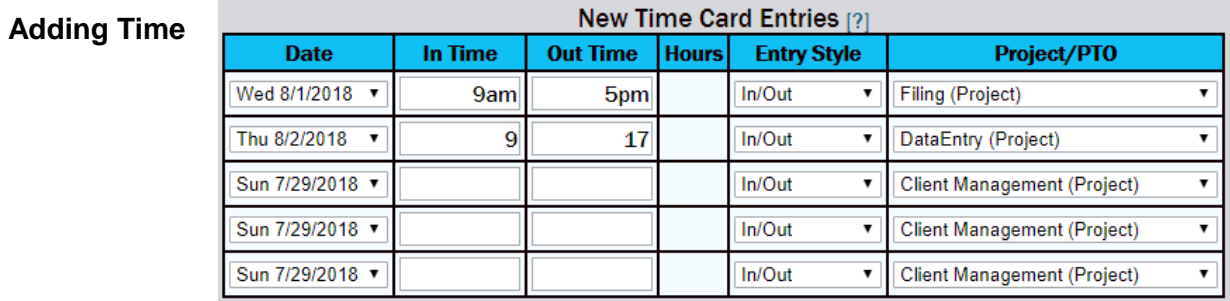

**\_\_\_\_\_\_\_\_\_\_\_\_\_\_\_\_\_\_\_\_\_\_\_\_\_\_\_\_\_\_\_\_\_\_\_\_\_\_\_\_\_\_\_\_\_\_\_\_\_\_\_\_\_\_\_\_\_\_\_\_\_\_\_\_\_\_\_\_\_\_\_\_\_\_\_\_\_\_\_\_\_\_\_\_\_\_\_\_\_\_\_\_\_\_\_\_\_\_\_\_\_\_\_\_\_\_\_**

Choose the day and enter the clock in/out time. Make sure to put am/pm, or use military time.

Choose a Project, if applicable.

# **Adding Lunch (clocking in and out with no lunch button)**

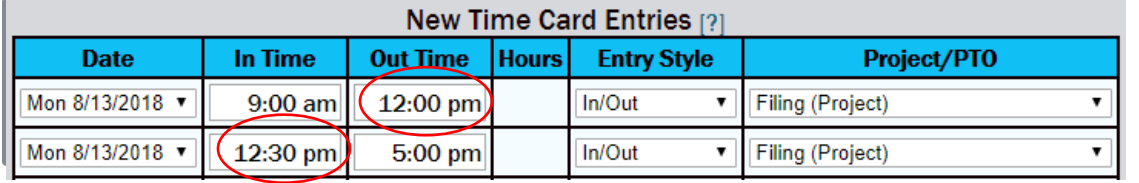

Clock out at the beginning of lunch, clock back in after lunch.

## **Adding Lunch (clocking in and out with lunch button)**

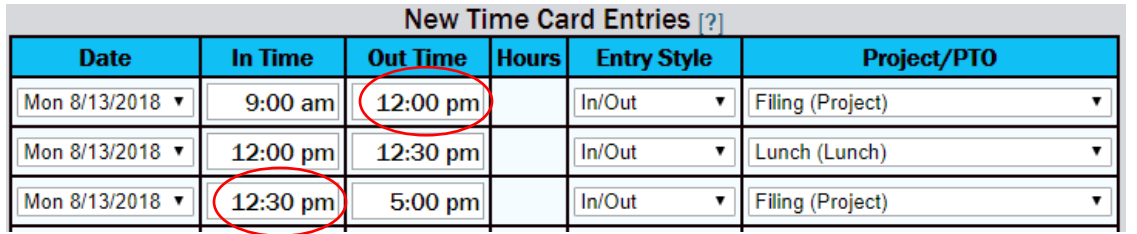

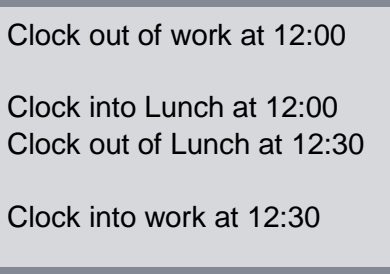

# **Subtracting Time**

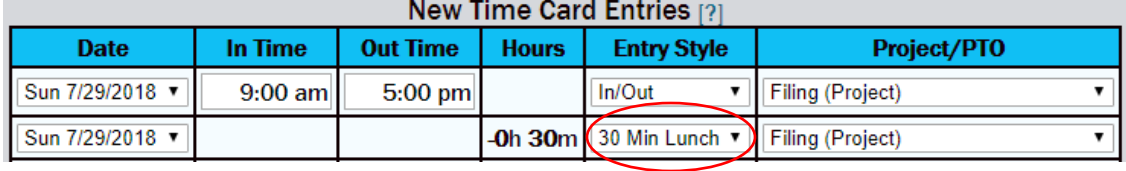

Custom Lunch Entry options available in **General Setup Options** in the Setup tab

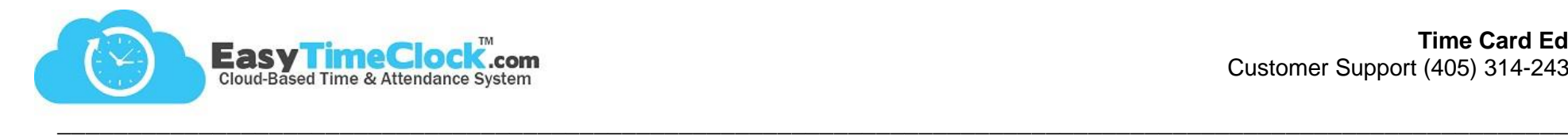

# **Adding PTO**

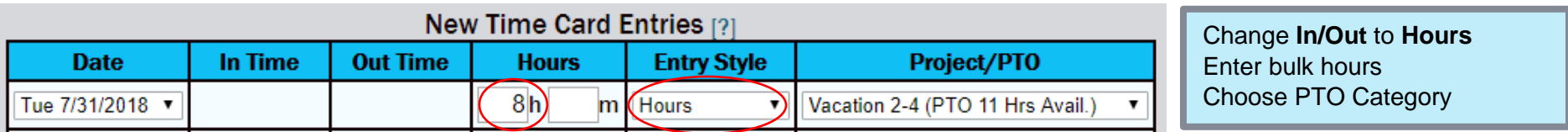

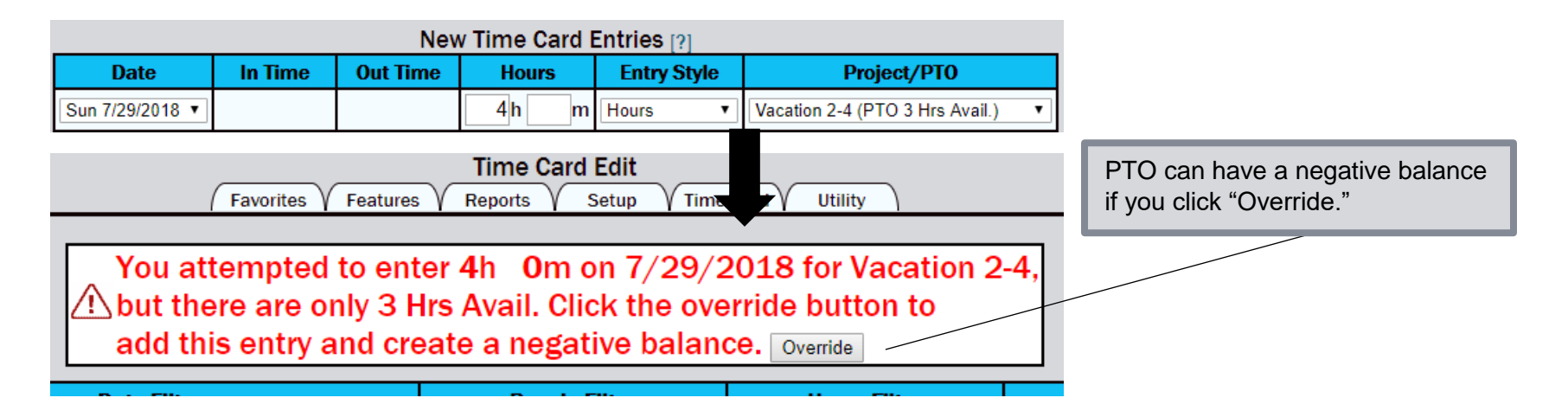

## **Adding "Absent" Unpaid Time**

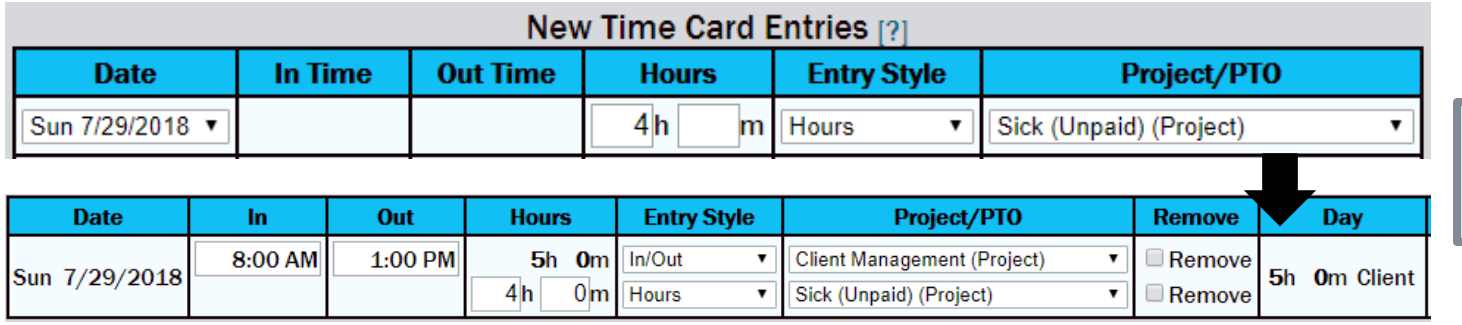

Create a "Non-Pay Time Off" style project in the **Projects** page in the Features tab.

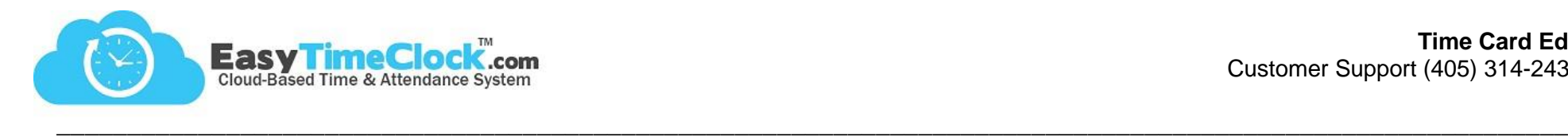

#### **Adding Entry Notes**

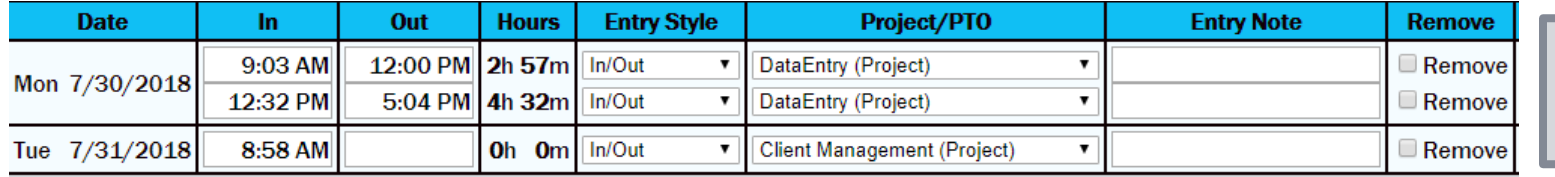

Entry Note setting available in **General Setup Options** in the Setup tab.

## **Adding Notes (mileage, reimbursements, attachments)**

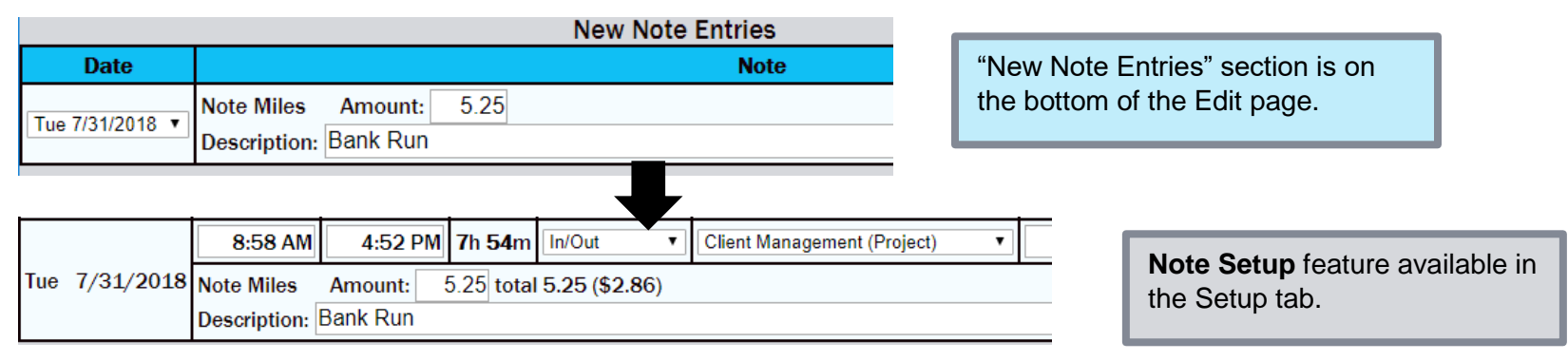

## **Approving Time Cards**

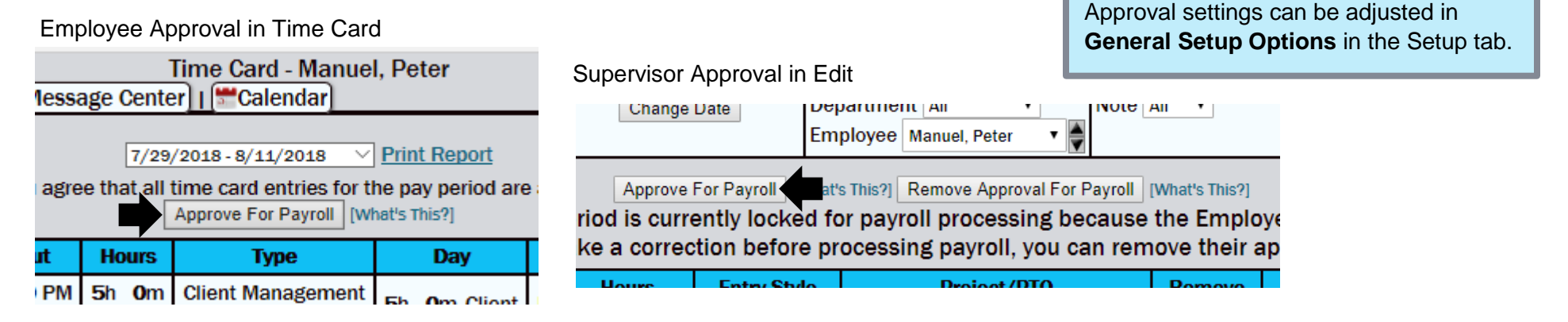

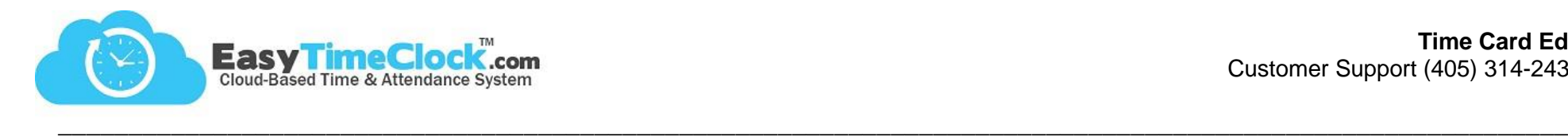

IOI

**Good to Know!**

- Times with an **\*asterisk\*** indicate it has been edited in some way. This feature can be turned off in the Setup tab, General Setup Options.
- If you need to refresh the page, use the **blue refresh button** at the bottom left. Browser refreshes can cause issues in editing.
- Did you **accidentally delete time** from the time card? Go to the Reports tab, **Access Report**. It logs all changes made!
- If looking at only one day at a time, the page turns to "Edit by Date" and entries can be made for **multiple employees at once**.
- If a time card is prematurely approved, a "**Remove Approval**" button replaces the Approve button.